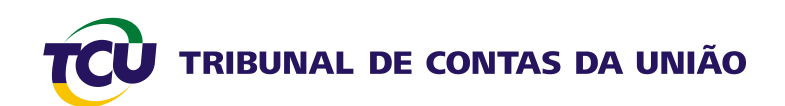

# **Tutorial para associação de usuário externo a unidade jurisdicionada no Sistema Contas**

**Março 2009**

## **Sumário**

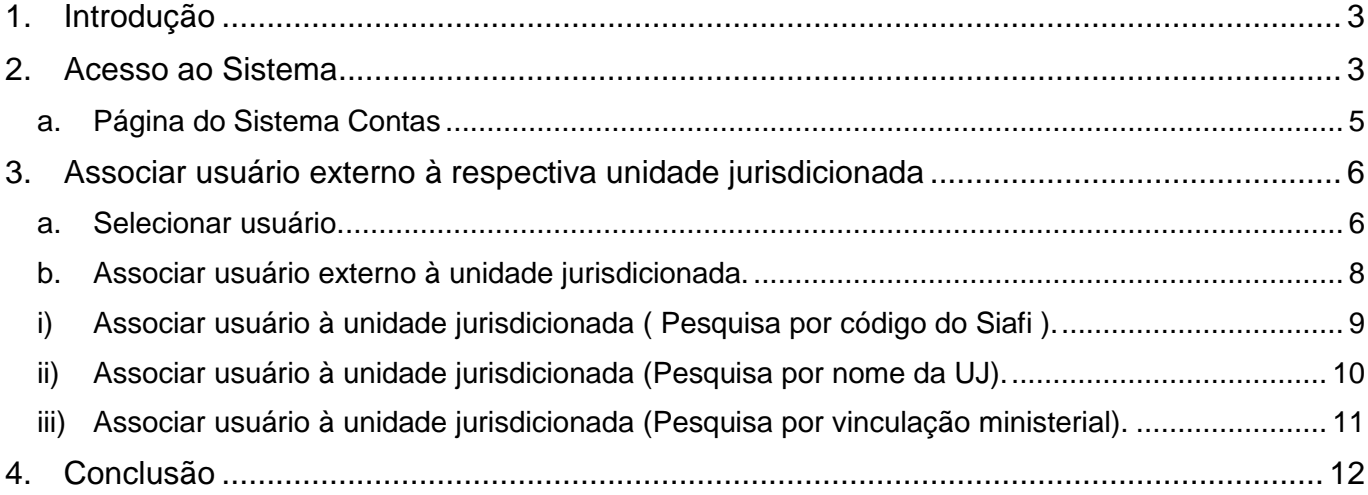

#### <span id="page-2-0"></span>**1. Introdução**

Este tutorial tem o objetivo de orientar os servidores lotados nas unidades técnicas do TCU a associar os usuários externos autorizados a enviar relatório de gestão às suas respectivas UJ, com vistas ao encaminhamento dos relatórios de gestão do exercício de 2008 pelas unidades jurisdicionadas.

Para que o servidor da Secex possa fazer a associação do usuário externo a uma ou mais unidades jurisdicionadas, ele deve ter seu perfil cadastrado previamente por meio do Sistema SIGA, pelo Secretário ou Diretor.

Para conceder o perfil ao servidor da Secex, o Secretário ou Diretor deve escolher na coluna "RECURSO", a opção E-CONTROLE e, em seguida, na coluna "PERFIL DO RECURSO" a opção "RELATÓRIO DE GESTÃO".

#### <span id="page-2-1"></span>**2. Acesso ao Sistema**

Ao clicar sobre um dos links indicados na tela seguinte, o servidor do TCU será levado a uma página específica do Sistema Contas.

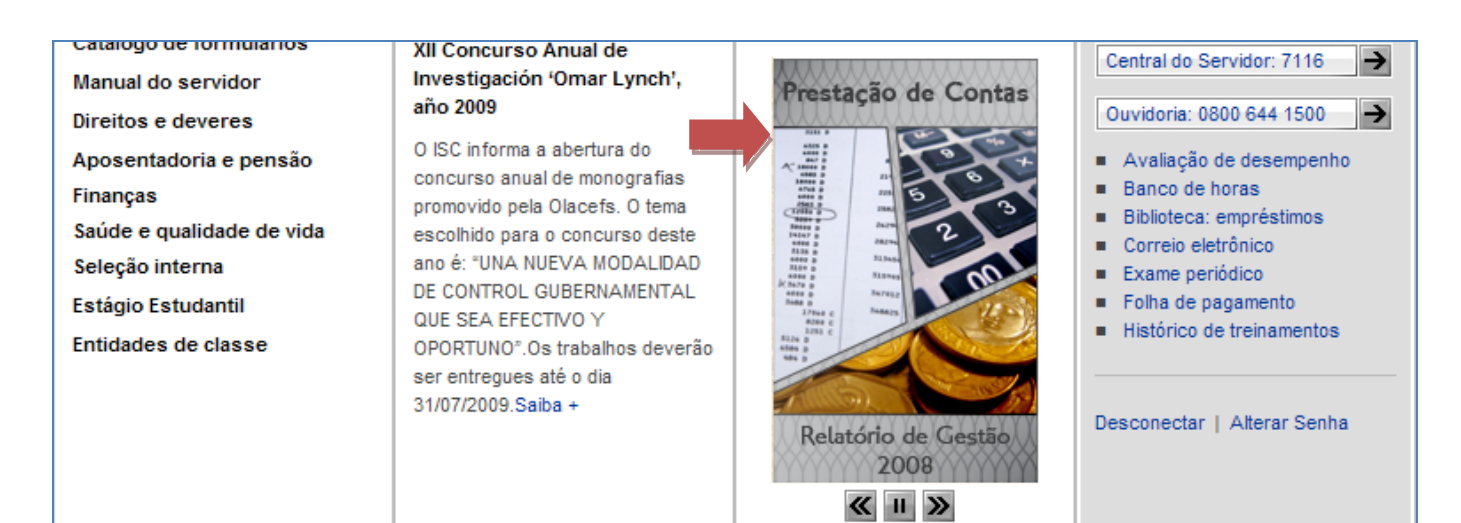

#### PARA O TRABALHO:

Tomada de contas especial

**Sisac** 

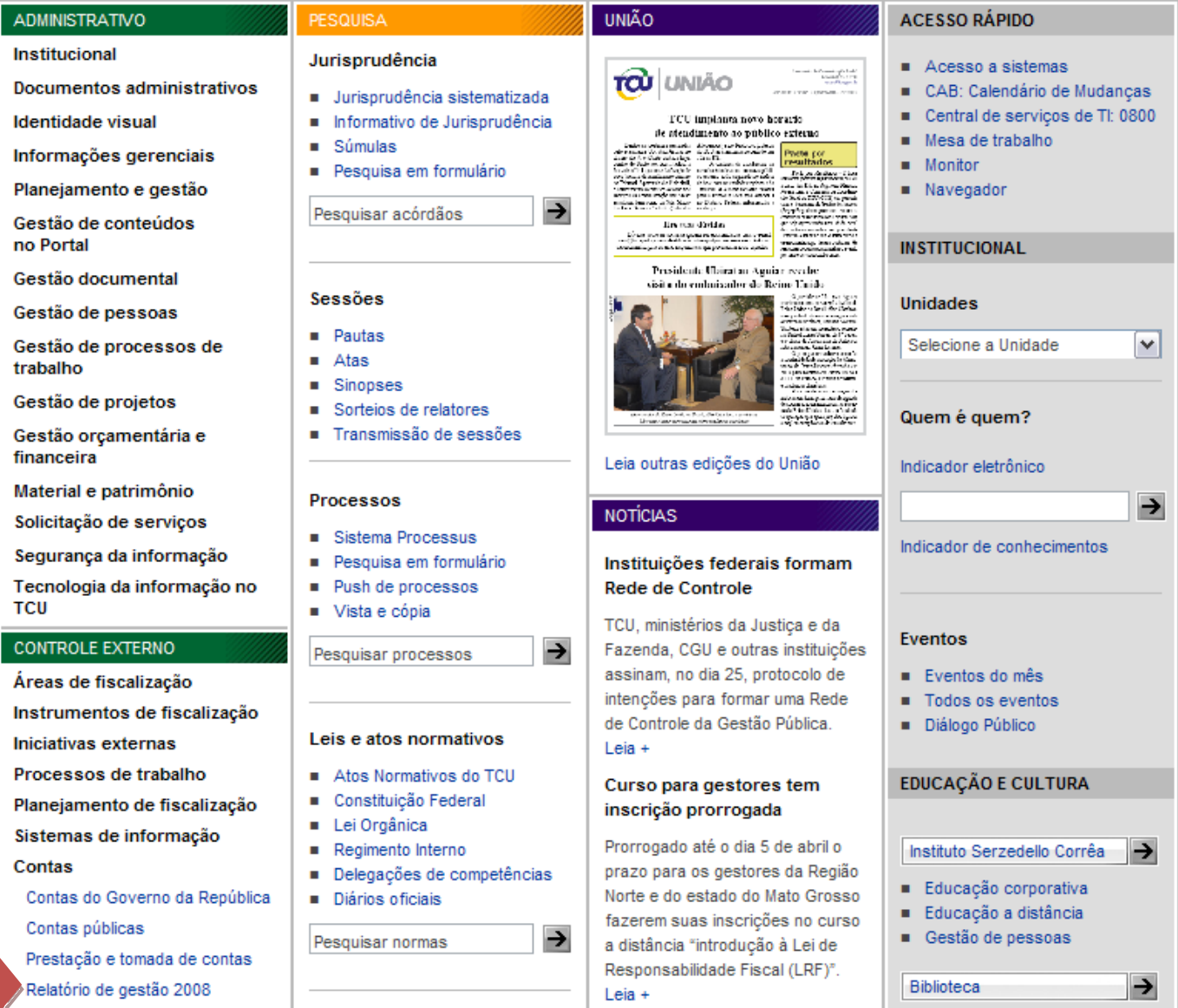

 $\blacksquare$  Sala de Imprensa

 $\blacksquare$ 

Espaço Cultural

### <span id="page-4-0"></span>**a. Página do Sistema Contas**

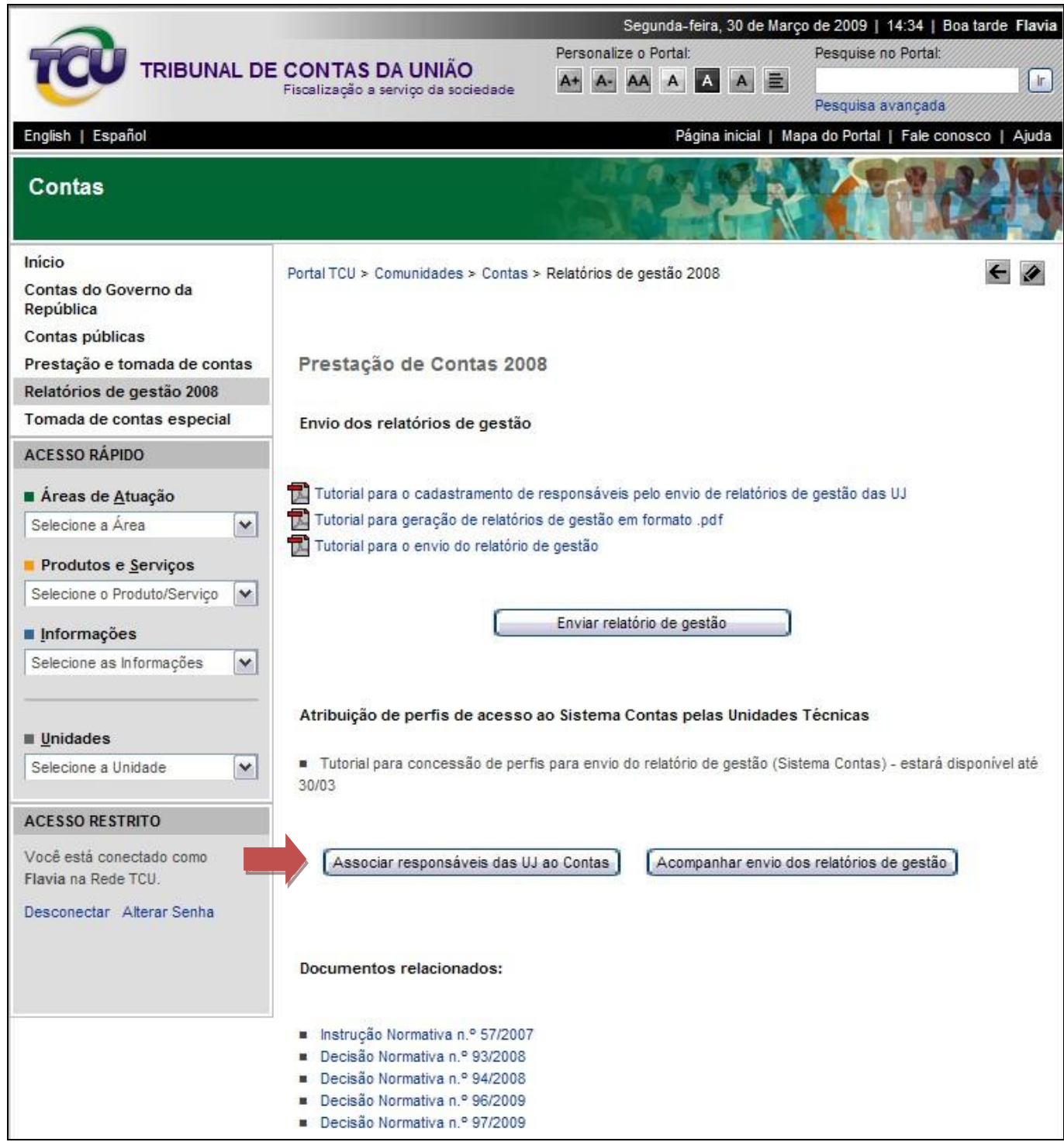

### <span id="page-5-0"></span>**3. Associar usuário externo à respectiva unidade jurisdicionada**

<span id="page-5-1"></span>**a. Selecionar usuário.**

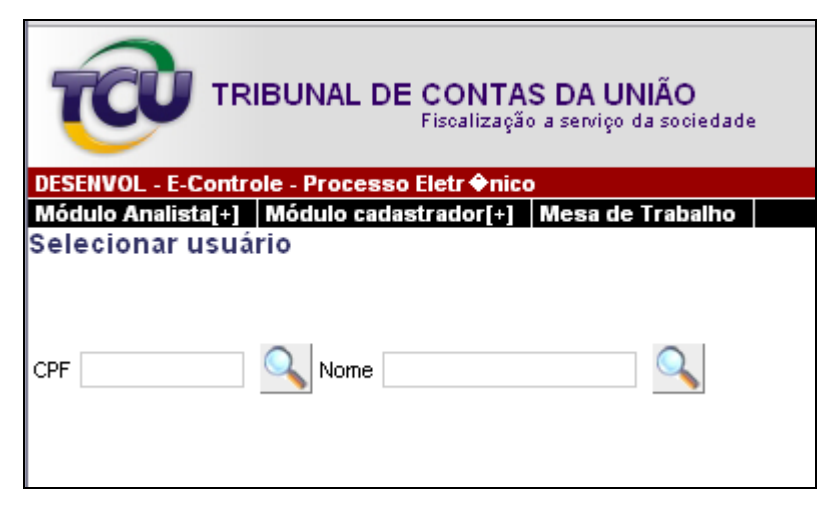

**Tela 1: Selecionar usuário.**

Com base no ofício enviado pela unidade jusrisdicionada autorizando pessoas a enviar o relatório de gestão, o servidor da Secex deve localizar os usuários externos indicados. Tais usuários deverão ter feito previamente seu cadastro no portal.

O servidor da Secex pode fazer busca por CPF ou por parte do nome do usuário précadastrado

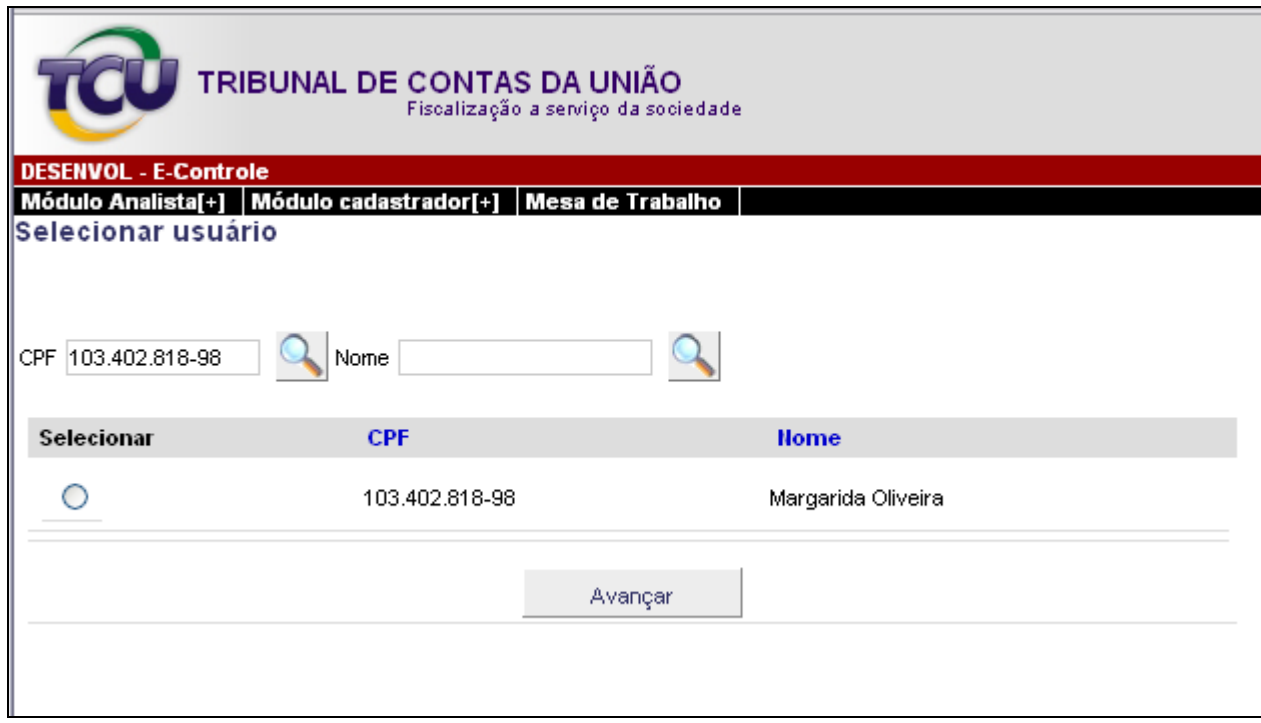

**Tela 2: Selecionar usuário. Pesquisa por CPF.**

Para fazer a pesquisa pelo CPF do usuário externo, o servidor da Secex autorizado deve informar o número do CPF desse usuário no campo especificado, conforme tela 2 acima, e clicar sobre o botão **ad** ao lado do referido campo.

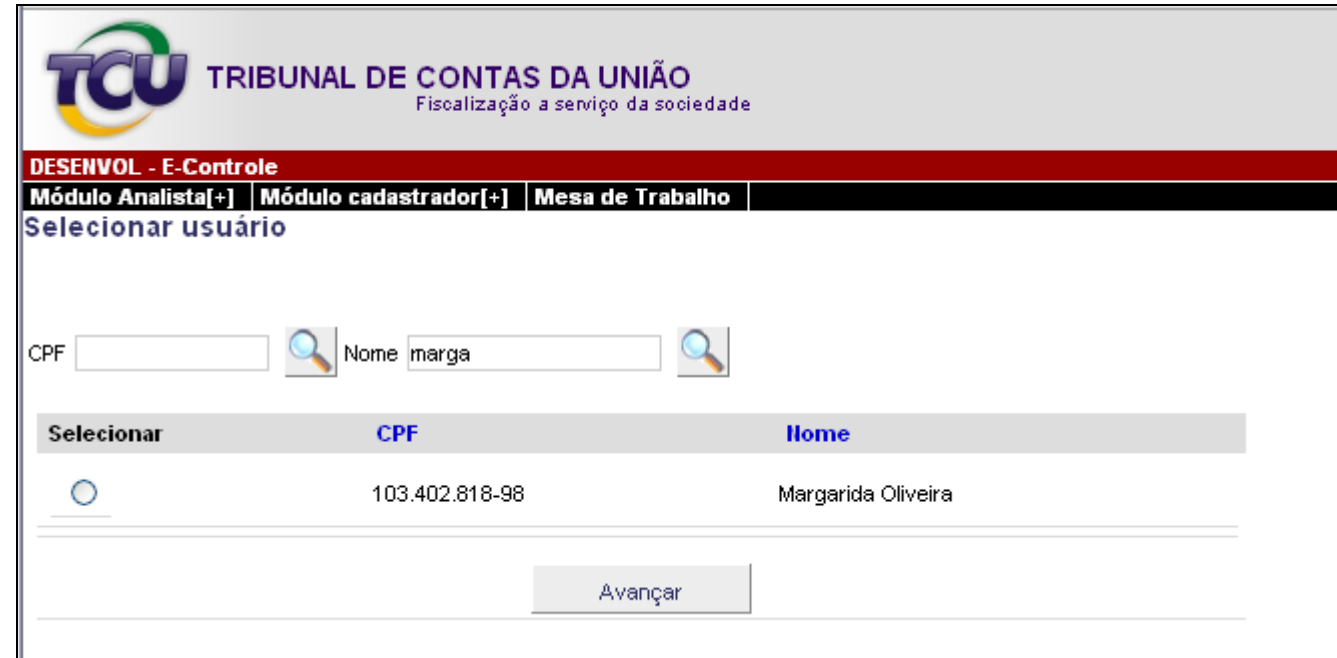

**Tela 3: Selecionar usuário. Pesquisa por parte do nome.**

Para fazer a pesquisa pelo nome do usuário externo, o servidor da Secex autorizado deve informar parte do nome desse usuário no campo especificado, conforme tela 3, e clicar sobre o botão **ada** ao lado do referido campo.

Para prosseguir na tarefa de associação do usuário externo à UJ respectiva, o servidor da Secex deve clicar no campo  $\bigcirc$  ao lado do usuário desejado e, em seguida, sobre o botão Avançar . Após esse passo, aparecerá tela, conforme o modelo da tela 4 abaixo. Nela, o servidor da Secex deve adotar os passos descritos no item b), a seguir.

#### <span id="page-7-0"></span>**b. Associar usuário externo à unidade jurisdicionada.**

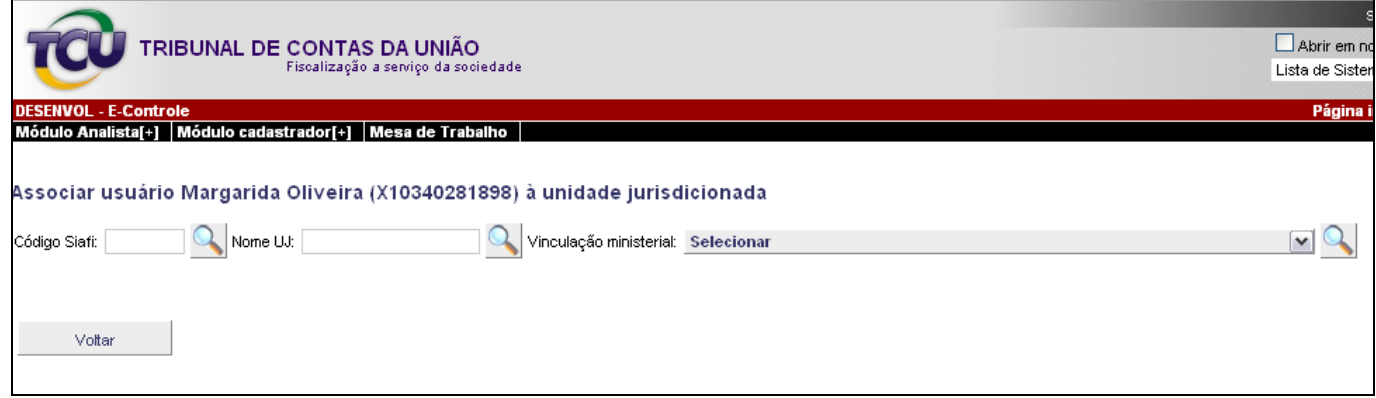

**Tela 4: Associar usuário externo à unidade jurisdicionada.**

Essa tela oferece três opções de pesquisa para localizar a unidade jurisdicionada à qual será vinculado o usuário externo selecionado:

- pelo código do Siafi (conforme roteiro no item "i", a seguir);
- pelo nome completo ou parte do nome da UJ (conforme roteiro no item "ii", a seguir); e
- pela vinculação ministerial da UJ (conforme roteiro no item "iii", a seguir).

Ressalte-se que nem todas as unidades jurisdicionadas possuem código do Siafi.

<span id="page-8-0"></span>**i) Associar usuário à unidade jurisdicionada ( Pesquisa por código do Siafi ).**

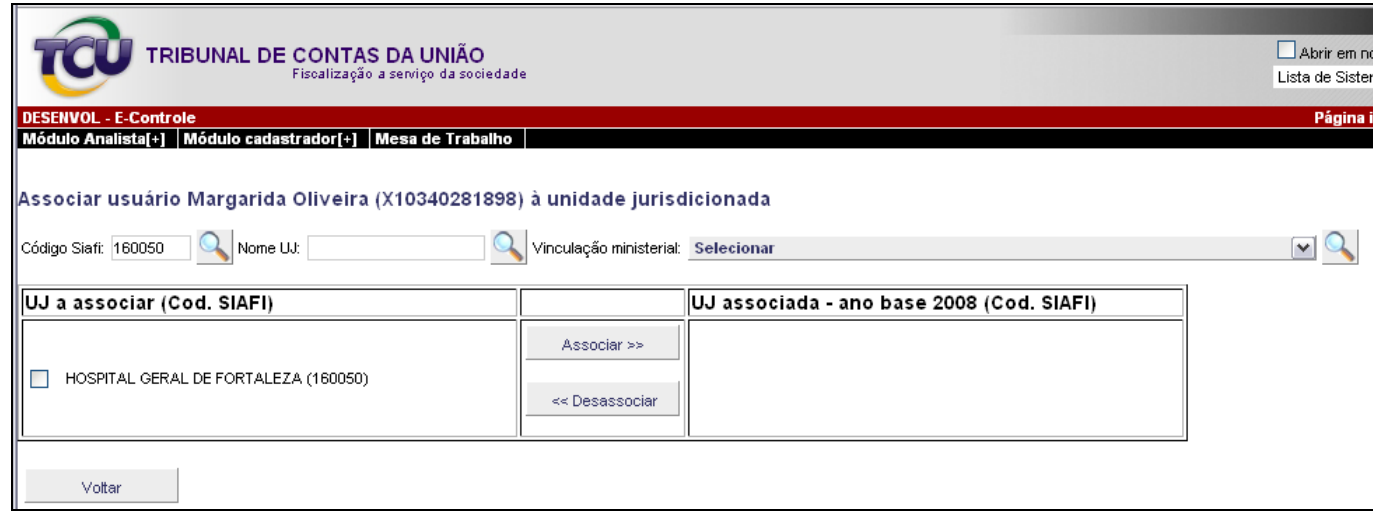

#### **Tela 5: Associar usuário à unidade jurisdicionada. Pesquisa por código do Siafi.**

Para pesquisar a UJ a ser associada ao usuário externo escolhido, por meio do código Siafi, o servidor da Secex deve informar o código no campo próprio da tela 5 acima e, em seguida, clicar sobre o botão **de l**do lado desse campo. Com isso, será exibida nova tela com os dados da UJ na coluna "UJ a associar (Cod. SIAFI)", conforme tela 5 acima.

Para associar o usuário externo à unidade jurisdicionada selecionada, o servidor da

Secex deve clicar no campo  $\Box$  e, em seguida, sobre o botão  $\Box$  Associar >>  $\Box$ . Feito isso, receberá a mensagem de que a associação entre o usuário e a UJ foi realizada com sucesso.

Na coluna "UJ associada - ano base 2008 (Cod. SIAFI)", aparecerá o nome da UJ que acabou de ser associada, bem como de outras que tenham sido associadas anteriormente.

Se o servidor da Secex desejar desassociar a UJ do usuário externo em referência, deverá proceder de maneira inversa, clicando no campo  $\square$  correspondente à UJ que se queira desassociar na relação mostrada na coluna da direita da tela. Em seguida, deve clicar sobre o

botão <sup>es Desassociar</sup>

#### <span id="page-9-0"></span>**ii) Associar usuário à unidade jurisdicionada (Pesquisa por nome da UJ).**

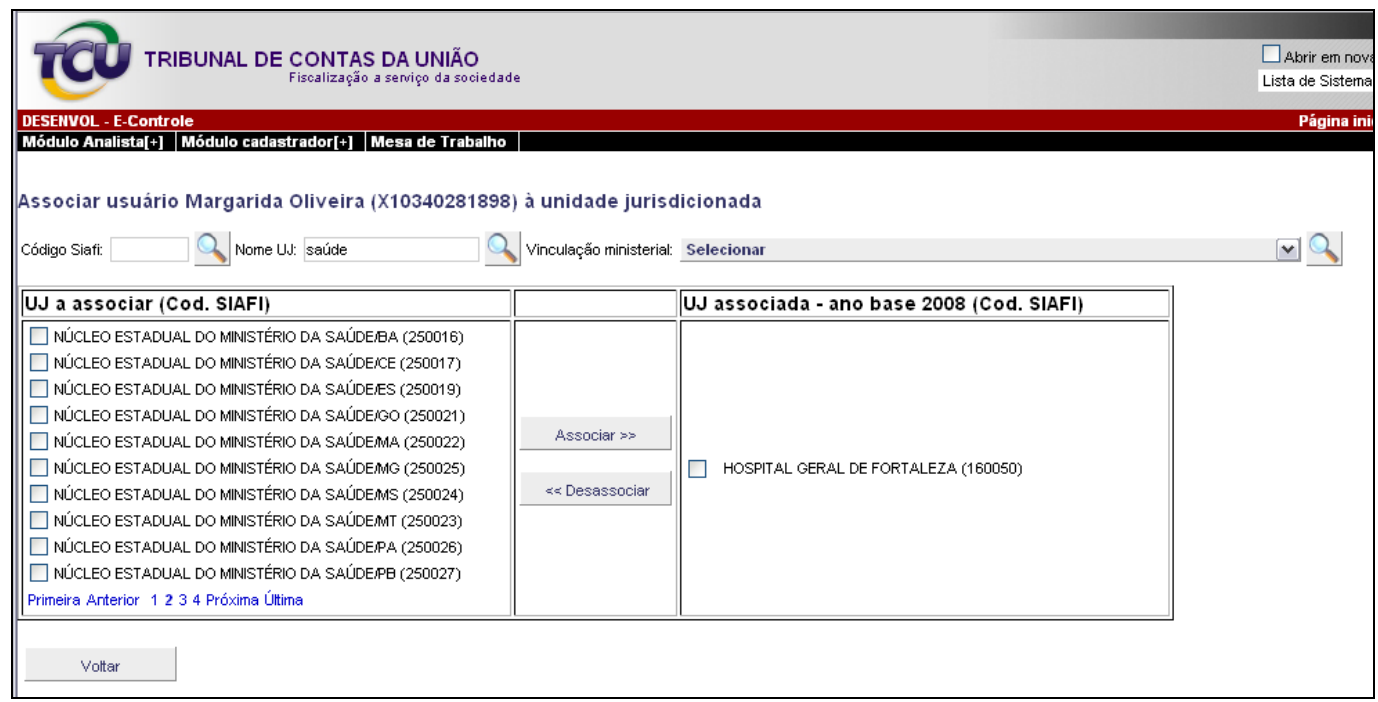

**Tela 6: Associar usuário à unidade jurisdicionada. Pesquisa por parte do nome da UJ.**

Para pesquisar a UJ a ser associada ao usuário externo escolhido por nome, o servidor da Secex deve informar o nome completo da UJ, ou parte dele, no campo próprio da Tela 6

acima e, em seguida, clicar sobre o botão **de la lado desse campo. Com isso, será exibida** nova tela com a relação de UJ que preenchem ao requisito na coluna "UJ a associar (Cod. SIAFI)", conforme tela 6 acima.

Para associar a UJ ao usuário externo em referência, o servidor da Secex deve adotar os procedimentos descritos anteriormente no item "i".

A mensagem de que a associação foi bem-sucedida indica quantas UJ foram associadas na operação, já que é permitido ao servidor escolher mais de uma UJ para associar simultaneamente.

<span id="page-10-0"></span>**iii) Associar usuário à unidade jurisdicionada (Pesquisa por vinculação ministerial).**

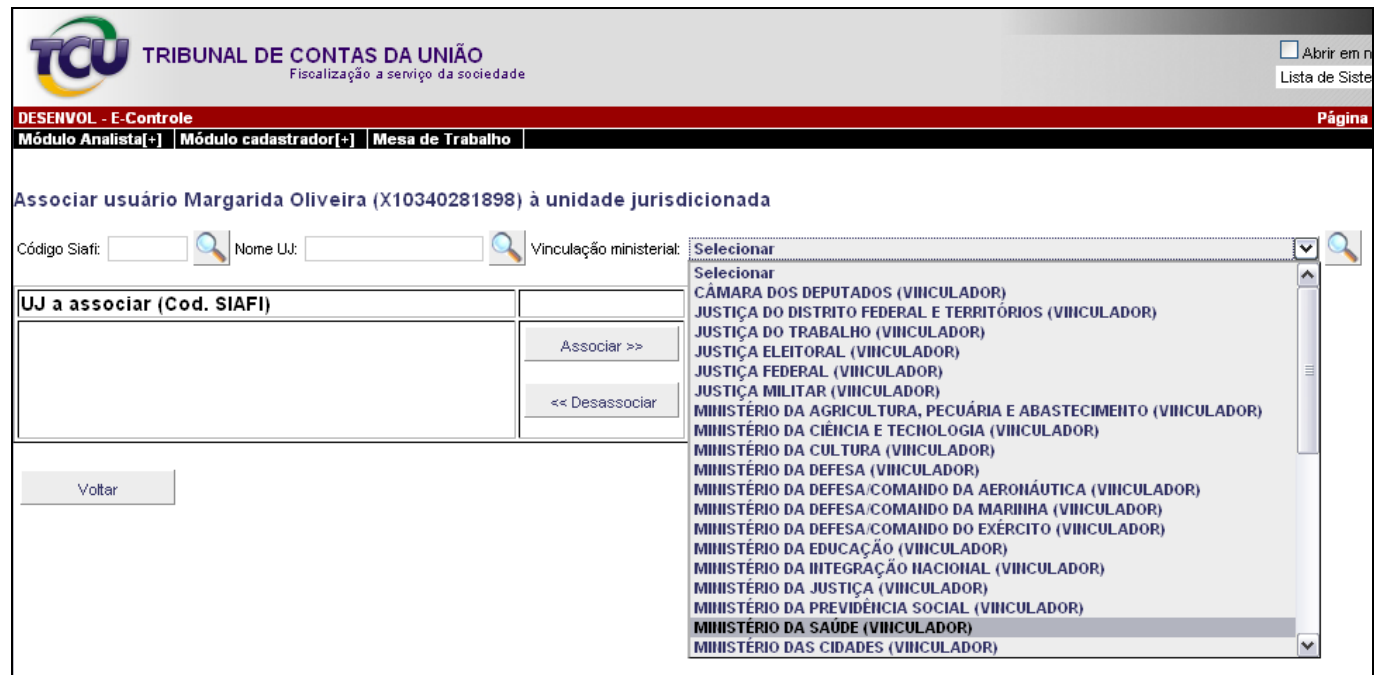

**Tela 7: Associar usuário à unidade jurisdicionada. Pesquisa por vinculação ministerial.**

Para pesquisar a UJ a ser associada ao usuário externo escolhido, por meio da vinculação ministerial, o servidor da Secex deve selecionar o ministério vinculador na relação apresentada pelo sistema na forma da tela 7, acima. Depois de encontrar o ministério correspondente, deve

clicar sobre ele e, em seguida, sobre o botão **ado lado desse campo. Com isso, será** exibida nova tela com a relação de todas as UJ associadas ao ministério escolhido, na coluna "UJ a associar (Cod. SIAFI)", conforme tela 8 abaixo.

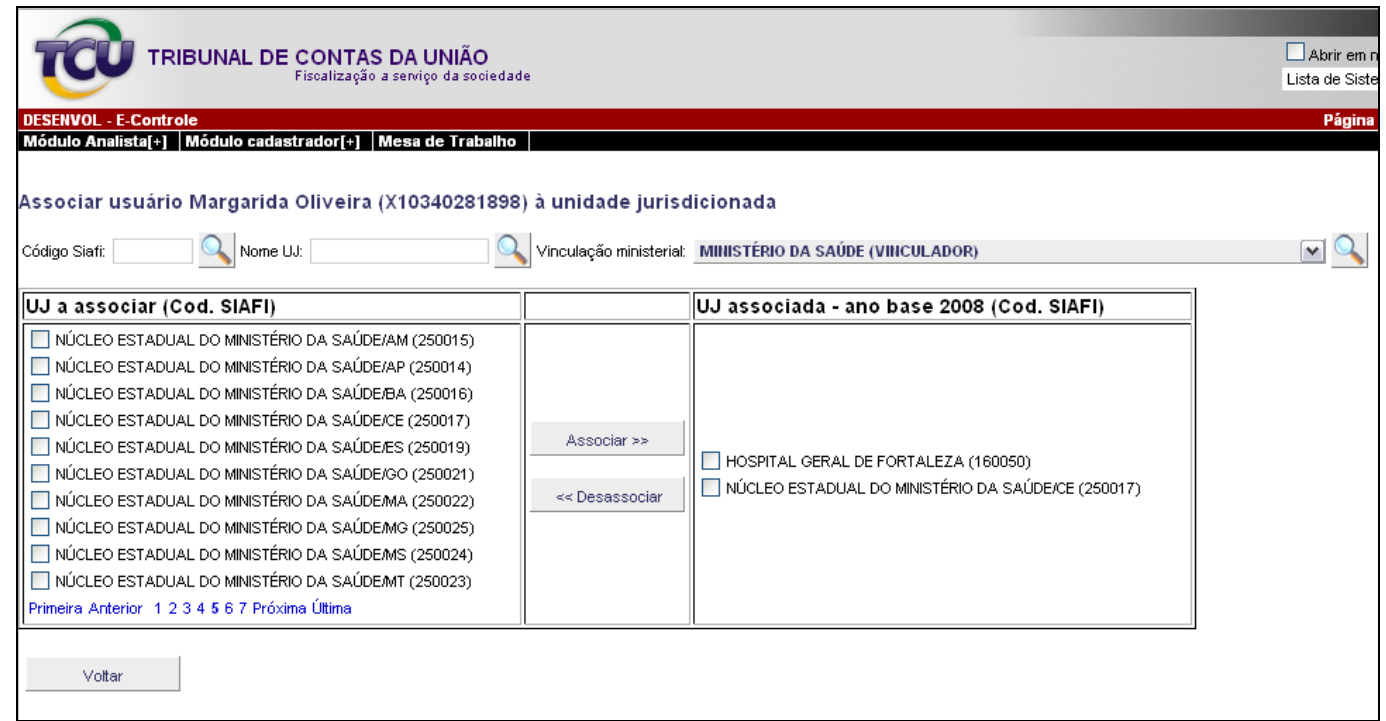

**Tela 8: Associar usuário à unidade jurisdicionada. Selecionado vinculação ministerial.**

Para associar a UJ ao usuário externo em referência, o servidor da Secex deve adotar os procedimentos descritos anteriormente no item "i".

### <span id="page-11-0"></span>**4. Conclusão**

Feita a associação de um usuário externo a uma ou mais unidades jurisdicionadas na forma deste tutorial, esse usuário externo estará autorizado a encaminhar ao TCU o relatório de gestão das respectivas unidades jurisdicionadas.